## **Verwendung des Videokonferenzsystems (extern)**

1. Schalten sie den Beamer mit der ,,On ,, Taste ein.

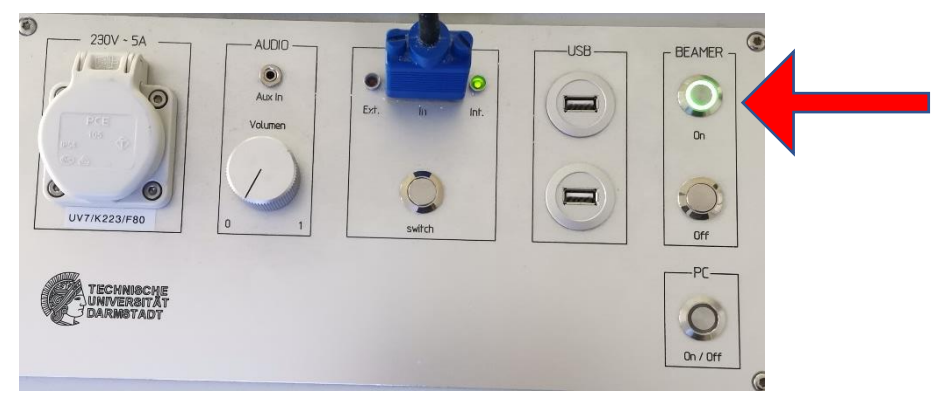

2. Verbinden sie ihr externes Gerät über den vorhandenen VGA- oder HDMI- Anschluss. (Wenn sie den HDMI Anschluss verwenden möchten schließen sie den VGA Anschluss des HDMI Kabels mit dem VGA Kabel an.

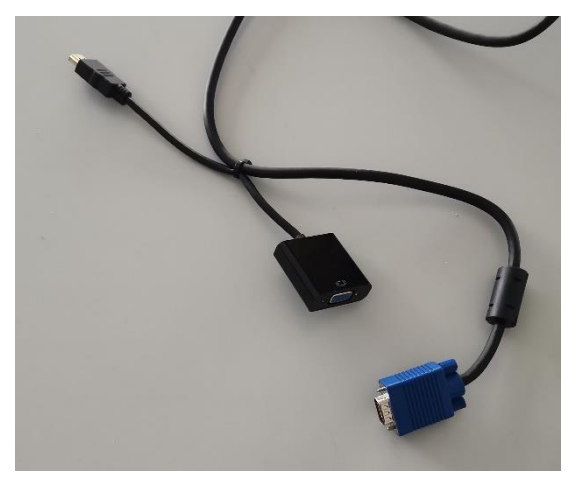

3. Verbinden Sie ihr externes Gerät mit dem vorhandenen USB-Kabel (USB3.0!).

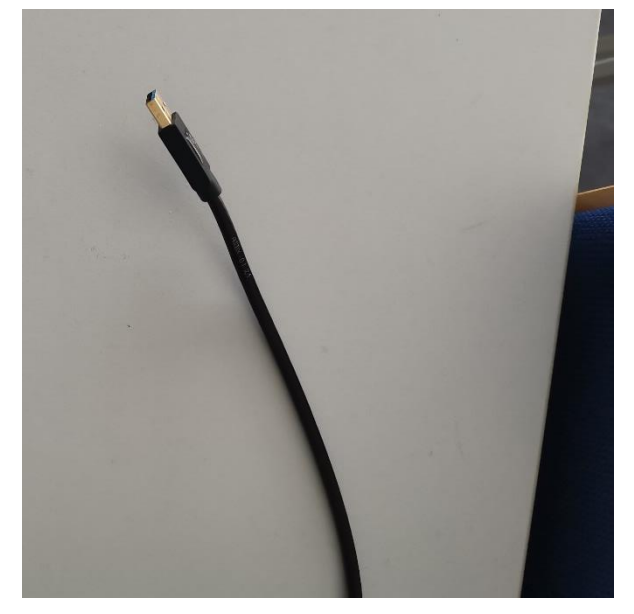

4. Stellen sie durch drücken der Taste ´´Switch´´ am VGA Anschluss sicher, dass die LED bei der Systemsteuerung auf ´´ext´´ grün Leuchtet (Nach drücken der Switch Taste kann es bis zu 15sek dauern ).

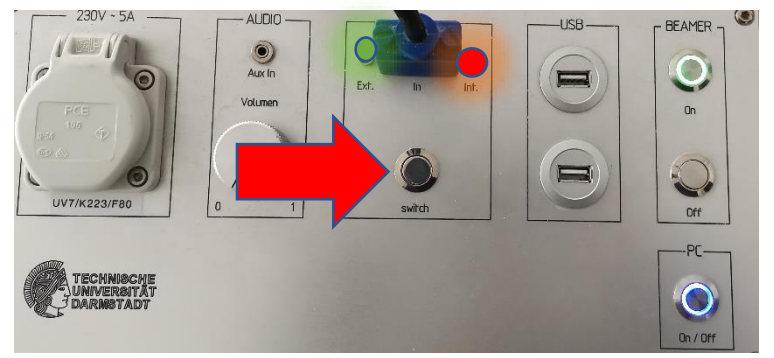

5. Starten sie nun Powerpoint und starten ihre Powerpoint Präsentation(F5). Drücken sie nun die Windows Taste und öffnen Zoom, das kann etwas dauern. Wenn Zoom gestartet ist melden sie sich an und treten dem Meeting bei. Sobald dies geschehen ist geben sie ihren Bildschirm zur Ansicht frei.

#### **So geben sie ihren Bildschirm frei:**

1. Drücken sie auf " share screen ".

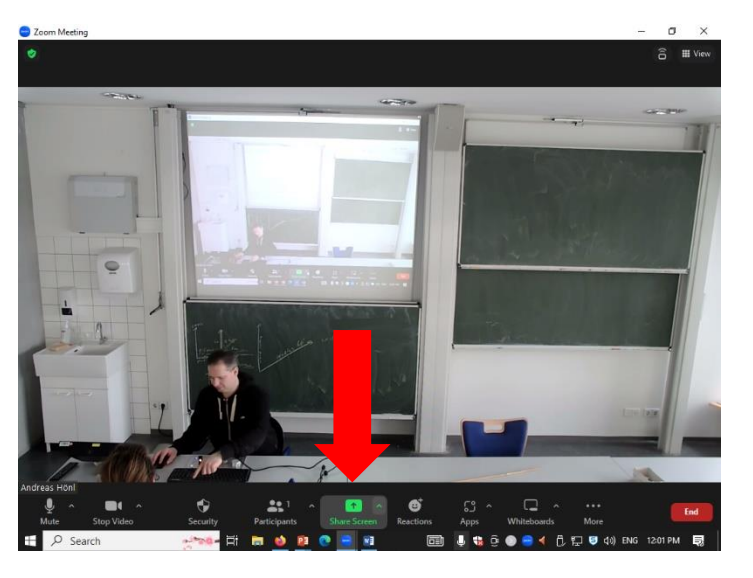

Wählen sie ´´ screen ´´aus.

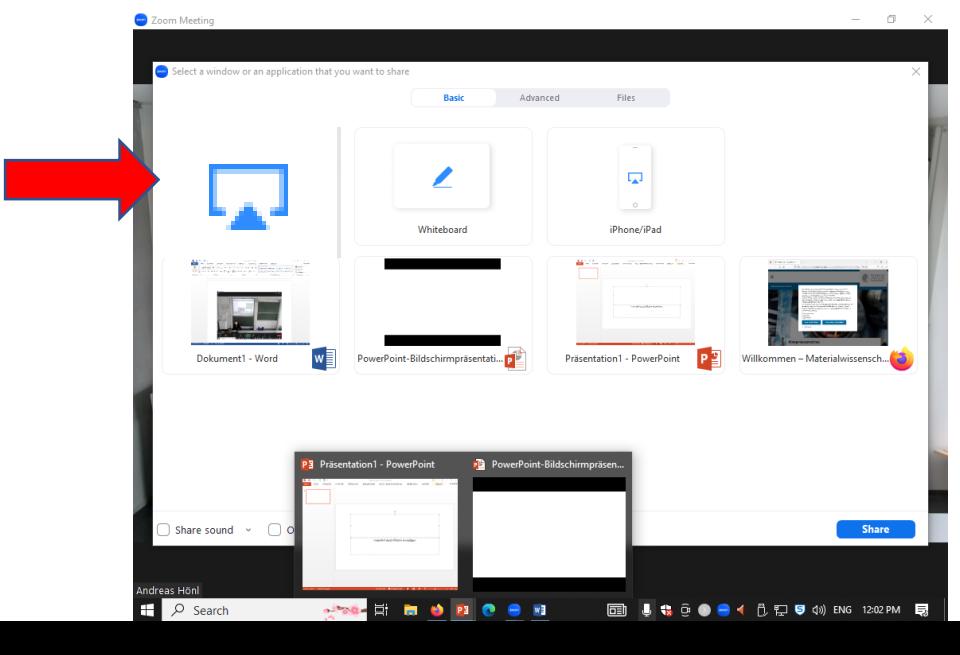

6. Schauen sie bitte, ob Mikrophon Kamera und Lautsprecher so eingestellt sind, wie es auf dem Bild zu sehen ist.

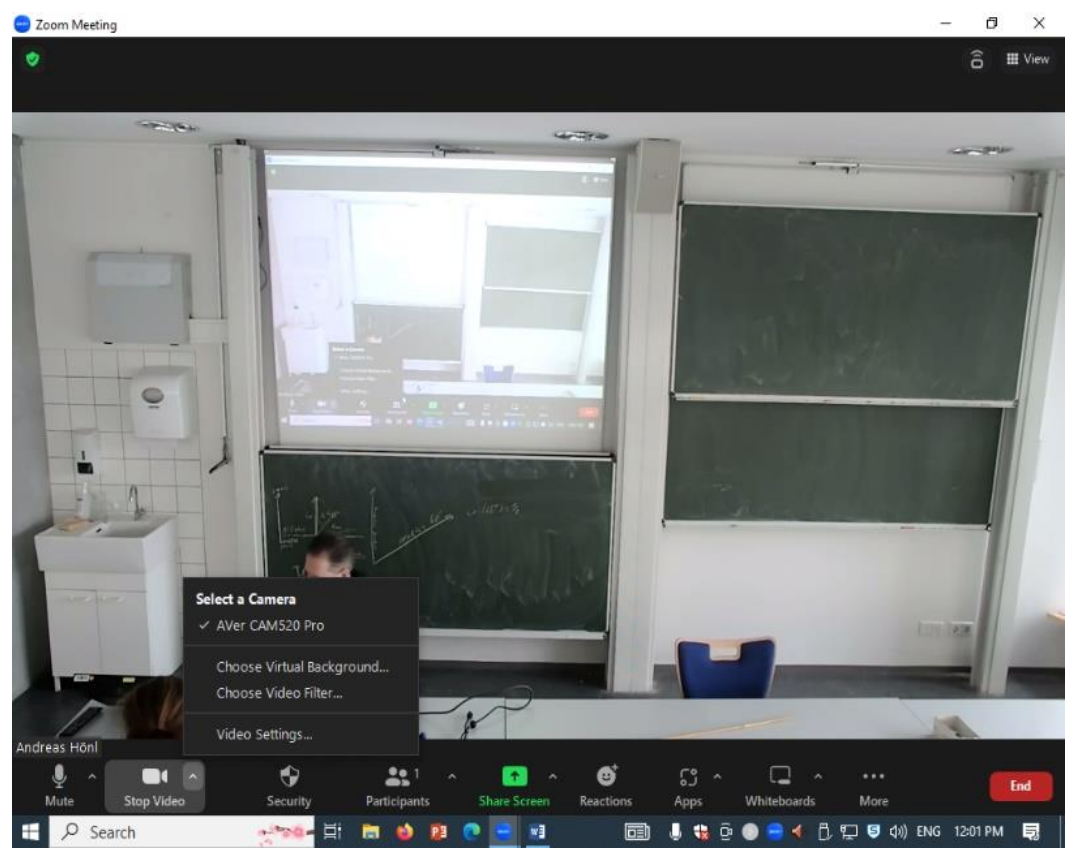

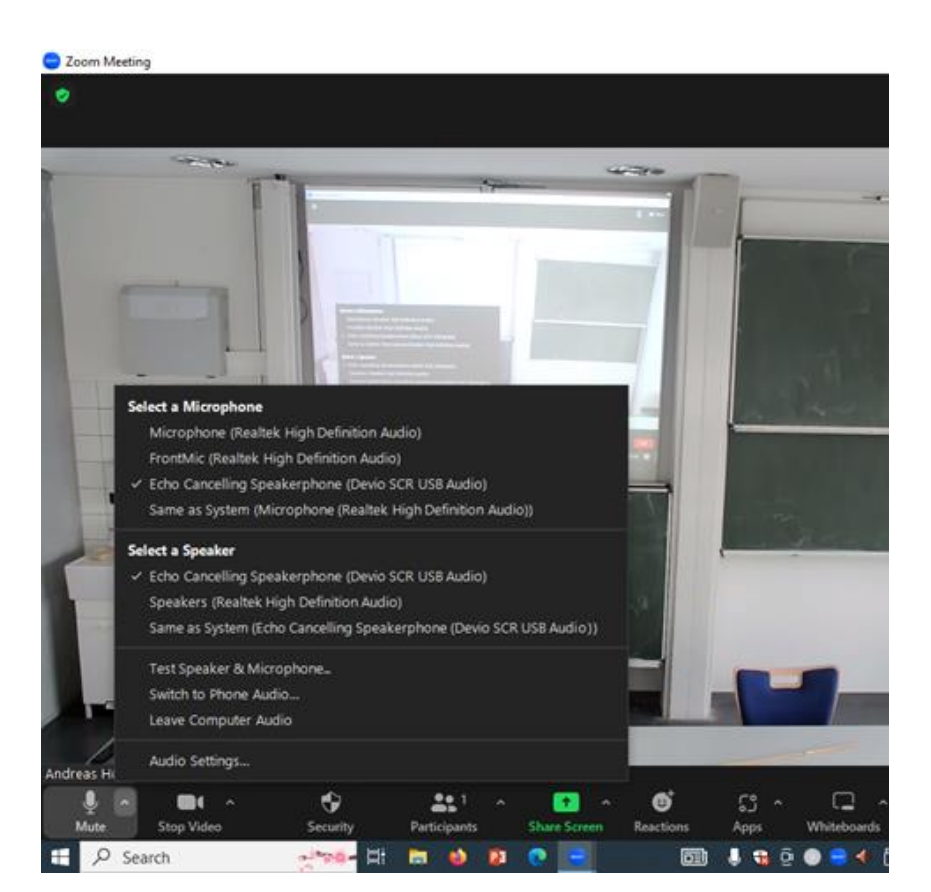

Wenn Kamera und Mikrofon nicht in Zoom zu sehen sind ,drücken sie den USB Umschalter und warten 10 Sekunden.

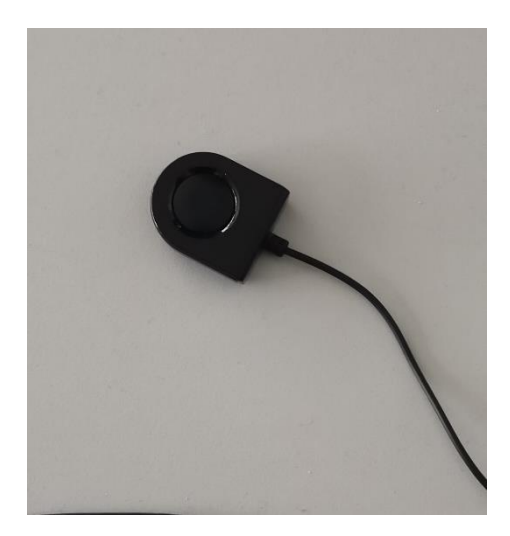

Nachdem sie ihre Präsentation freigegeben haben klicken sie noch einmal auf Powerpoint.

### **Verwendung des Videokonferenzsystems (intern)**

1. Schalten sie den Beamer mit der ,,On ,, Taste ein.

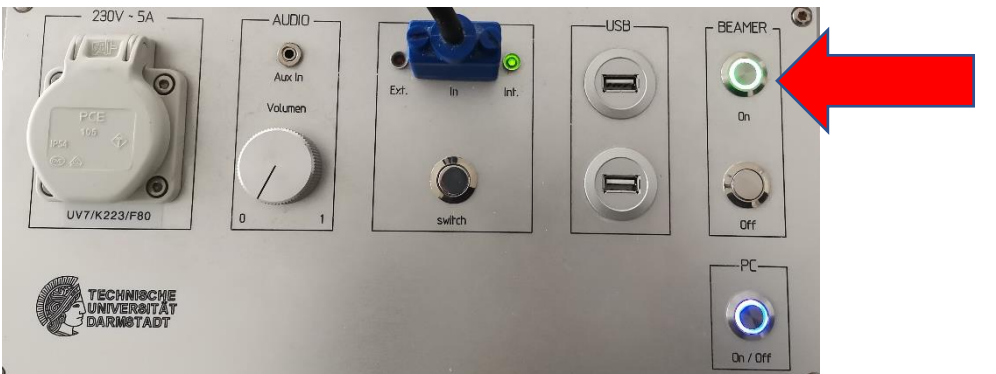

2. Schalten sie den integrierten Computer ein.

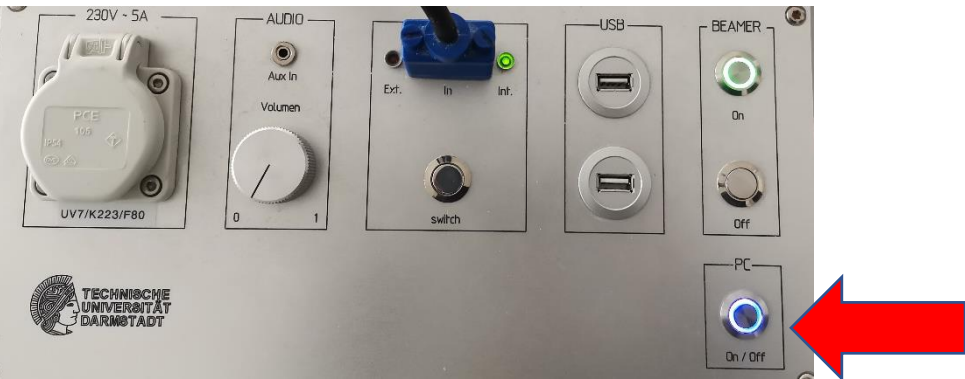

3. Stellen sie durch drücken der Taste ´´Switch´´ am VGA Anschluss sicher, dass die LED bei der Systemsteuerung auf ´´int´´ grün Leuchtet (Nach drücken der Switch Taste kann es bis zu 15sek dauern bis sich etwas tut).

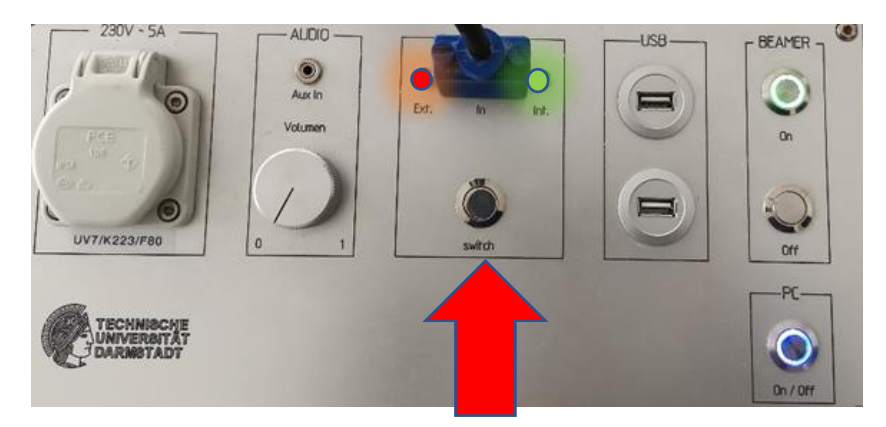

4. Starten sie nun Powerpoint und starten ihre Powerpoint Präsentation(F5). Drücken sie nun die Windows Taste und öffnen Zoom, das kann etwas dauern. Wenn Zoom gestartet ist melden sie sich an und treten dem Meeting bei. Sobald dies geschehen ist geben sie ihren Bildschirm zur Ansicht frei.

# **So geben sie ihren Bildschirm frei**:

1. Drücken sie auf "share screen".

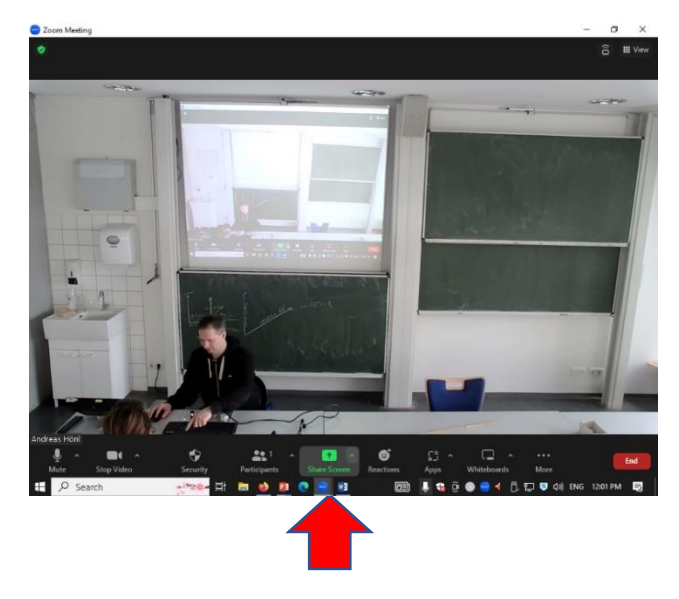

2. Wählen Sie ´´screen´´ aus.

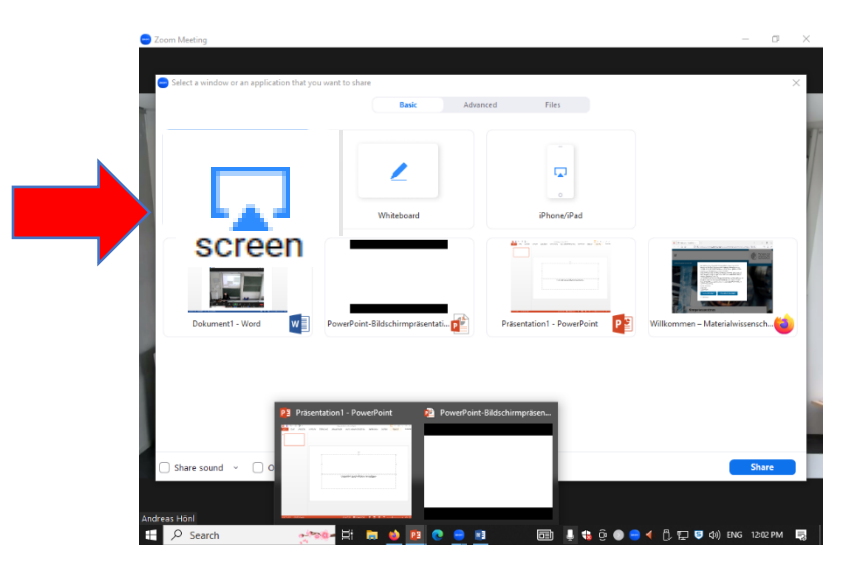

Schauen sie bitte, ob Mikrophon Kamera und Lautsprecher so eingestellt sind, wie es auf dem Bild zu sehen ist.

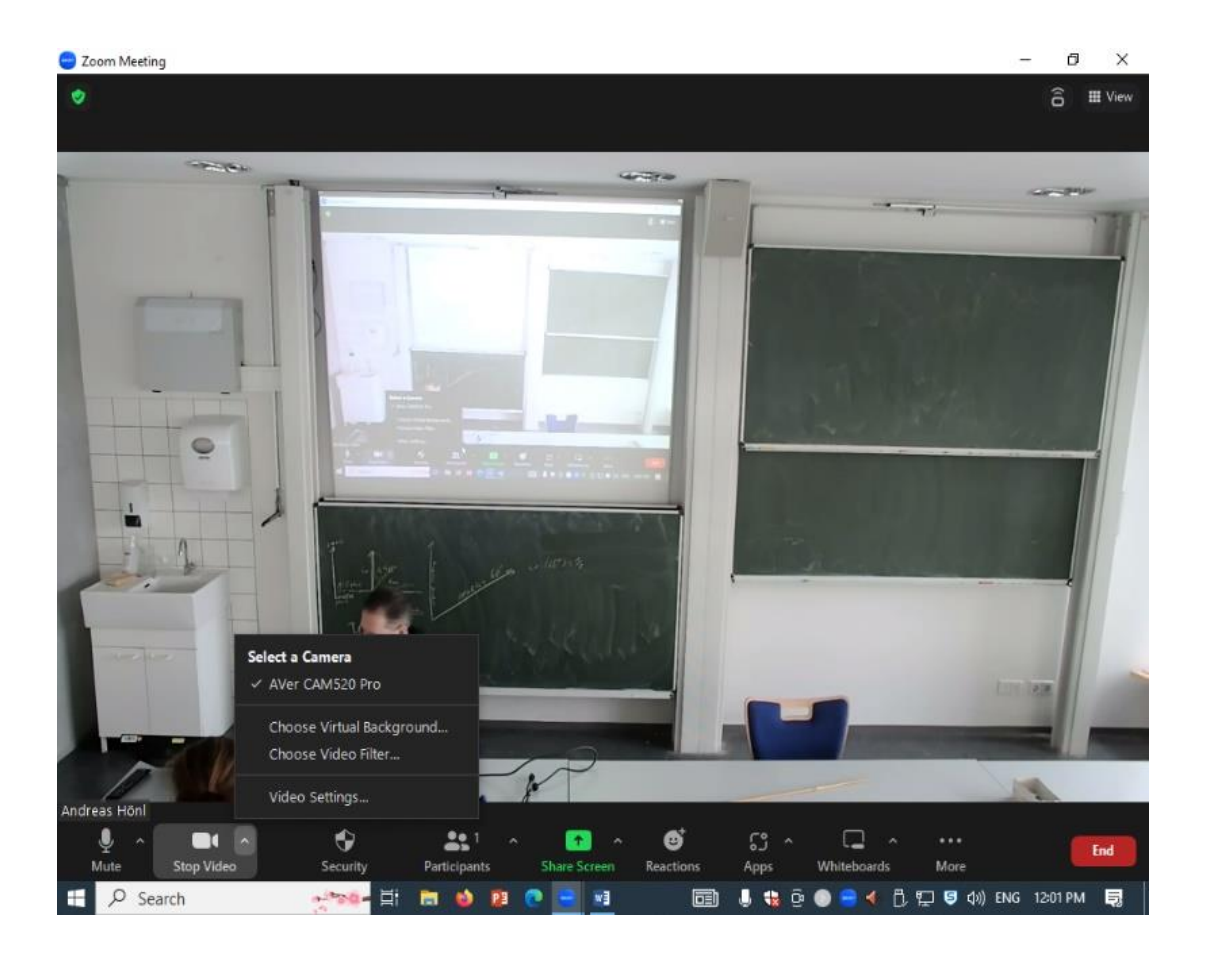

#### C Zoom Meeting

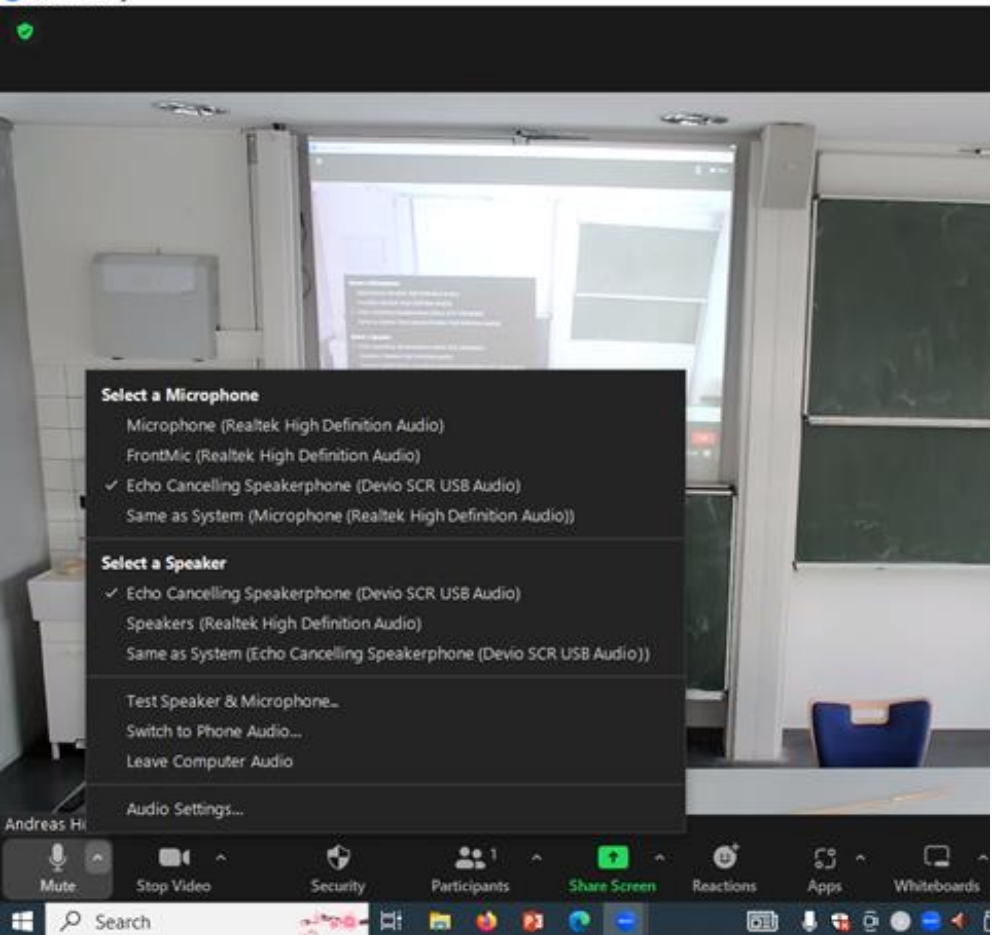

**5. Wenn Kamera und Mikrofon nicht in Zoom zu sehen sind, drücken sie den USB Umschalter und warten 10 Sekunden.**

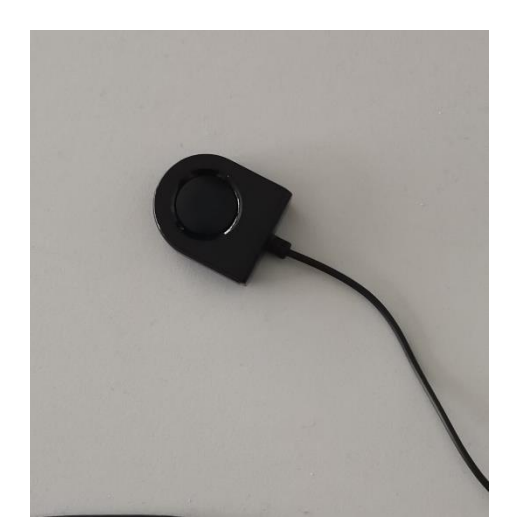